1. Select the file menu

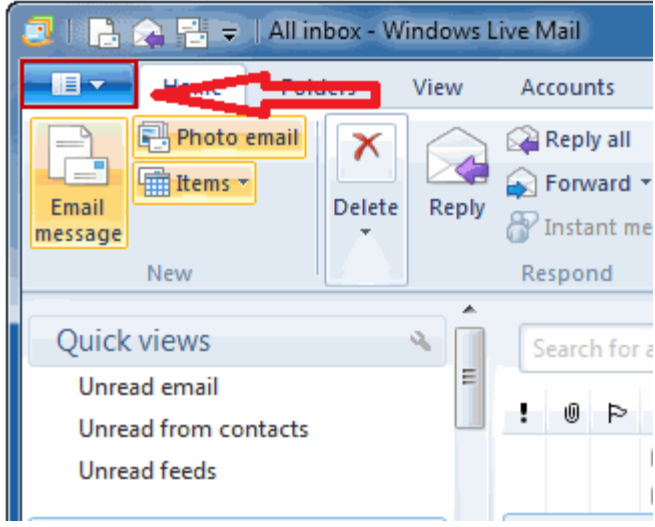

2. Select Options than Email Accounts…

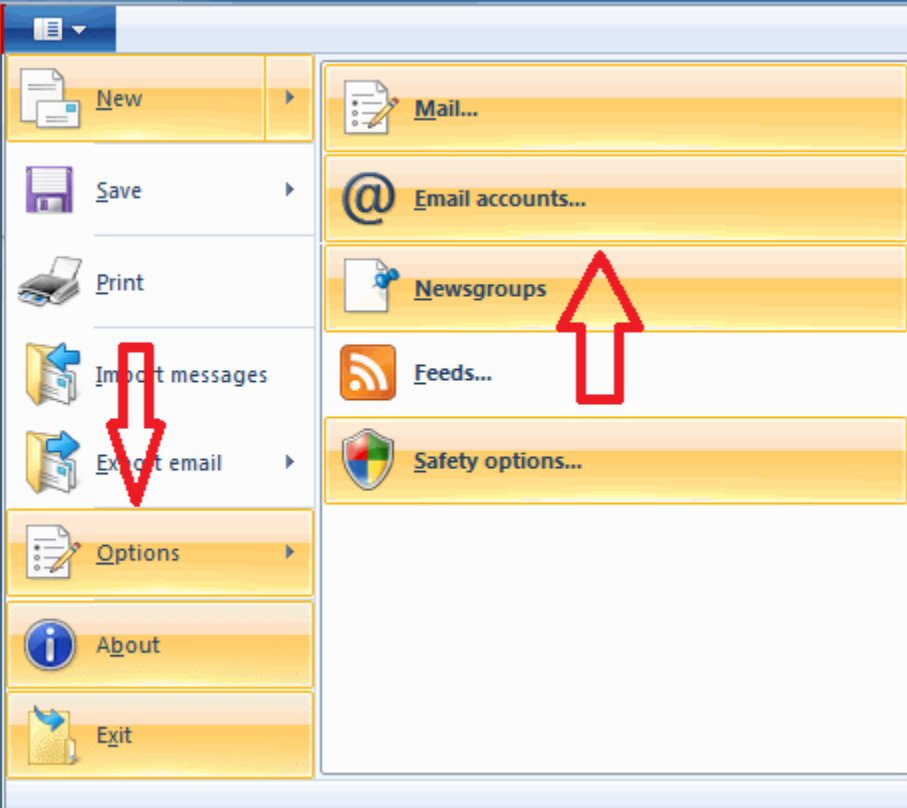

3. On the Accounts window select Add

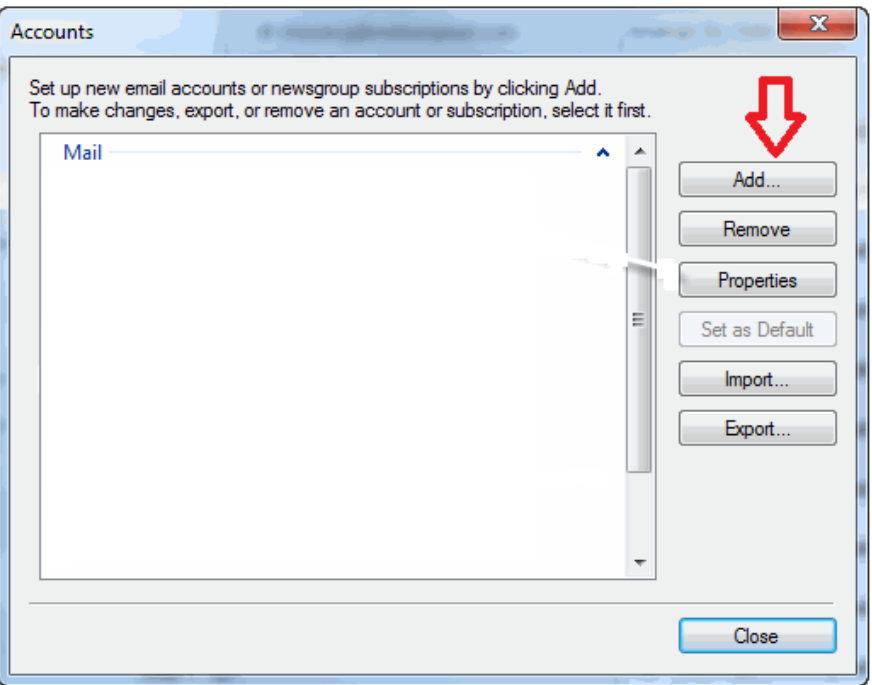

4. Select Email Account then Next

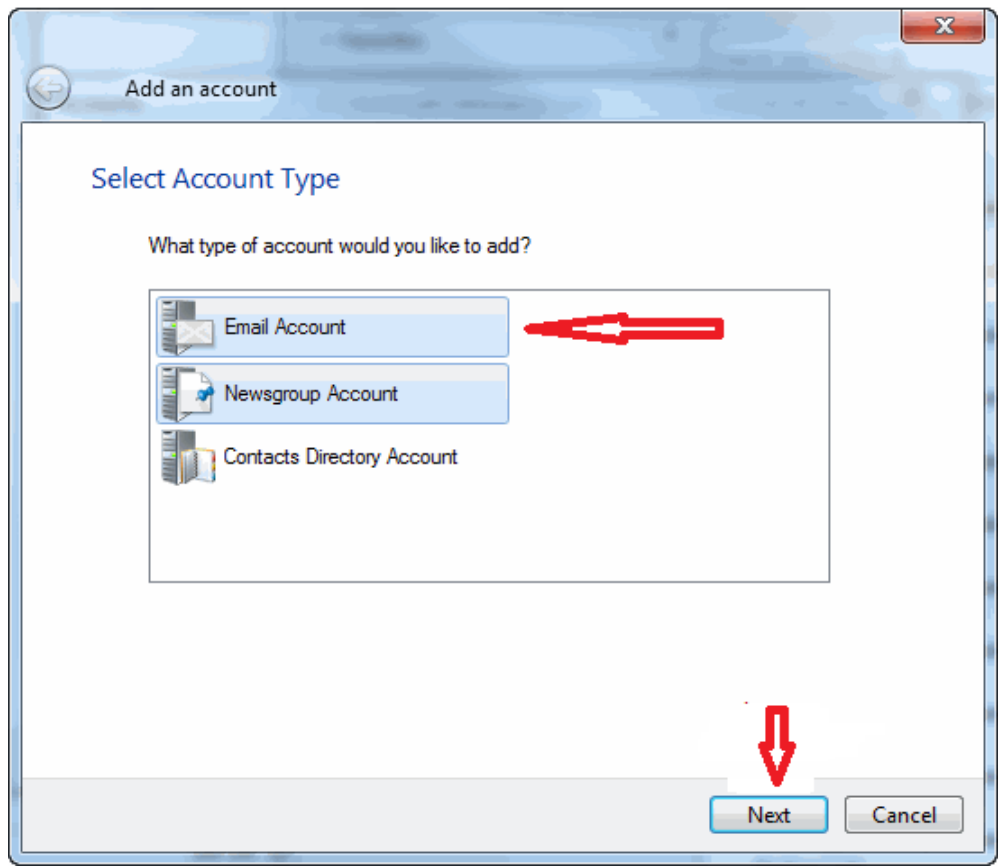

5. Input your basic information and select the two checkboxes at the bottom for "Make this my default email account" and "Manually Configure serversettings"

![](_page_2_Picture_22.jpeg)

6. Select Next

- 7. Fill out the server information as follows:
	- a. Incoming Server Information
		- i. Server Type: POP
		- ii. Server address: mail.cityofbryan.net
		- iii. Port: 110
		- iv. Requires a secure connection (SSL): checked
		- v. Authenticate using: Clear text
		- vi. Logon user name: [username@cityofbryan.net](mailto:username@metalink.net)
	- b. Outgoing Server Information
		- i. Server address: mail.cityofbryan.net
		- ii. Port: 25
		- iii. Requires a secure connection (SSL): unchecked
		- iv. Requires authentication: checked

![](_page_3_Picture_135.jpeg)

- 8. Select Next
- 9. Congratulations! Your Windows email is set up!